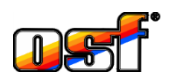

# **Montage- und Bedienungsanleitung**

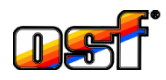

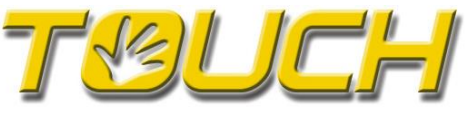

# **Externes Touch-Bedienfeld smart (Unterputz)**

Art. Nr. 310.000.0700

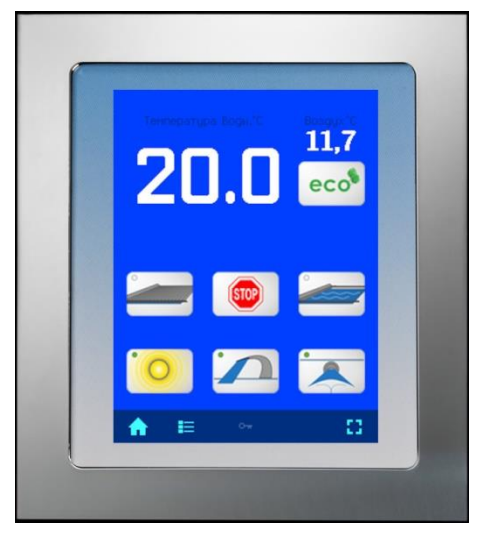

# **Funktion**

<span id="page-0-0"></span>Das **UHI-Unterputz-Bedienfeld ermöglicht die Fernsteuerung wichtiger Funktionen folgender** DHI-Steuerungen:

- DEI Filter,- Rückspülsteuerung EUROMATIK.net, PC-40.net, PC-45 exclusiv.
- Dosieranlage WATERFRIEND MRD-1, MRD-2 oder MRD-3.
- Farblichtsteuerung Color-Control.net mit 3 Attraktionen
- Attraktionsteuerung für 6 Attraktionen und «Attraktion-control.plus».
- DHI Abdeckungssteuerung Cover-control.plus
- <span id="page-0-1"></span>- Dampfgenerator Silver-Steam, ab 2015

# **Technische Daten**

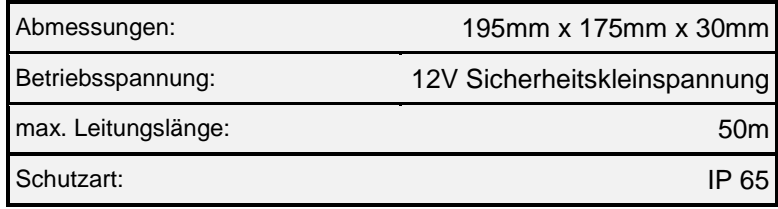

# Inhaltsverzeichnis

<span id="page-1-0"></span>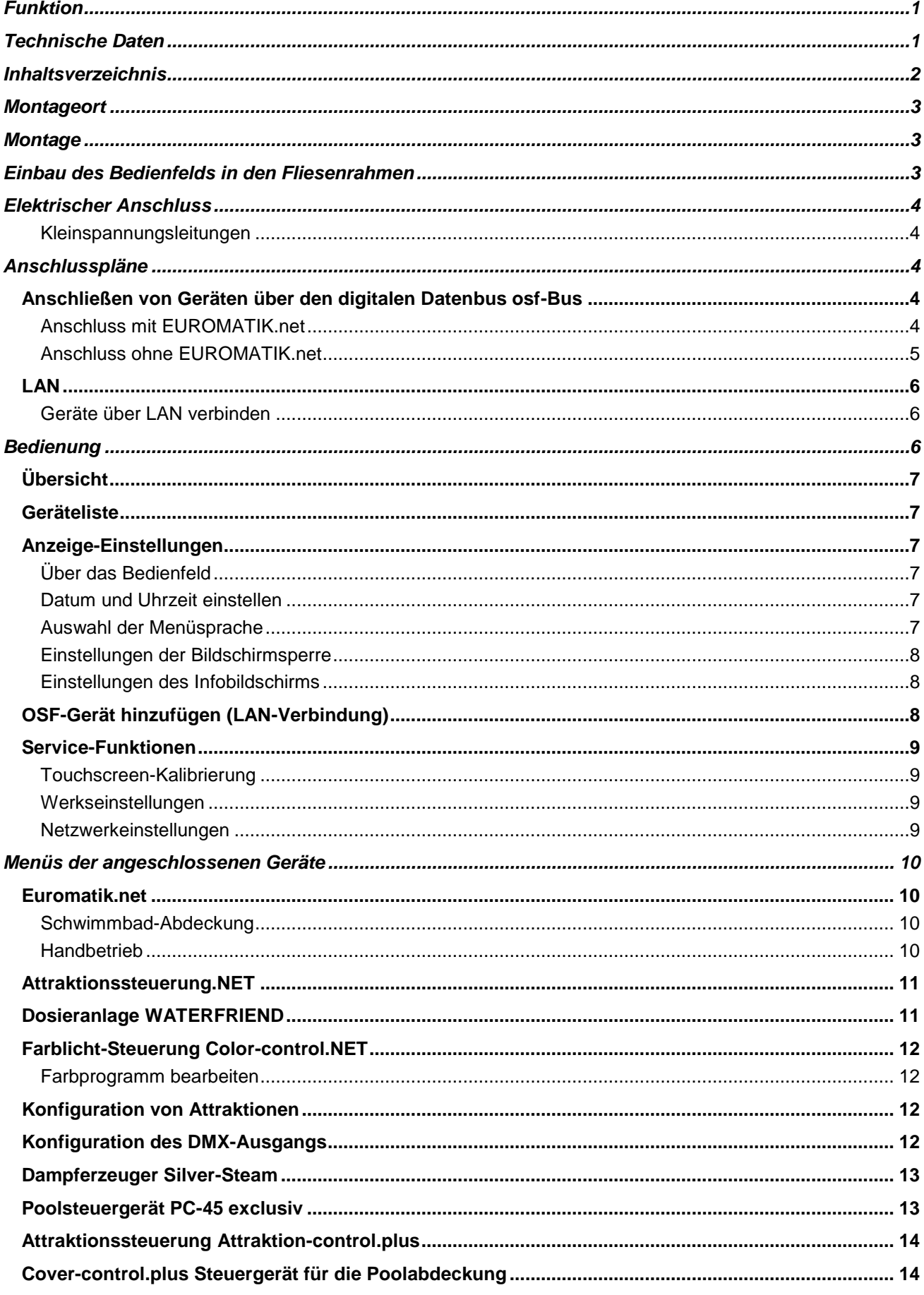

# **Montageort**

<span id="page-2-0"></span>Das externe Bedienfeld beinhaltet u. A. Tasten zum Betätigen der Schwimmbadabdeckung. Aus diesem Grund darf das externe Bedienfeld nur an einem Ort montiert werden, der uneingeschränkte Sicht auf das gesamte Schwimmbad ermöglicht. An Positionen, von denen aus das Schwimmbad nicht uneingeschränkt eingesehen werden kann, darf das externe Bedienfeld nicht montiert werden! Für die Montage außerhalb von Gebäuden ist es nicht geeignet.

# **Montage**

<span id="page-2-1"></span>Das Bedienfeld ist für eine Unterputz-Montage mit Hilfe des mitgelieferten Fliesenrahmens vorgesehen. Vor Öffnen des Gehäuses ist das Gerät unbedingt spannungsfrei zu schalten. Der Einbau des Fliesenrahmens erfolgt durch den Fliesenleger während der Verlegung der Fliesen.

1.) Fliesenrahmen vorbereiten:

Alle vier Befestigungslaschen nach hinten und anschließend nach außen biegen.

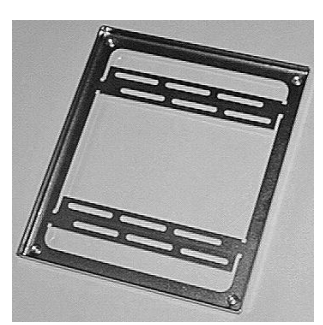

Fliesenrahmen Befestigungslaschen nach hinten biegen

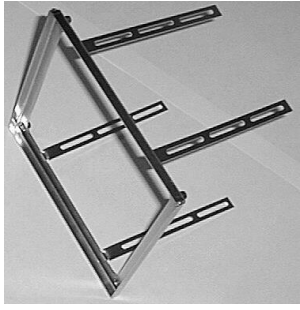

Befestigungslaschen nach außen biegen

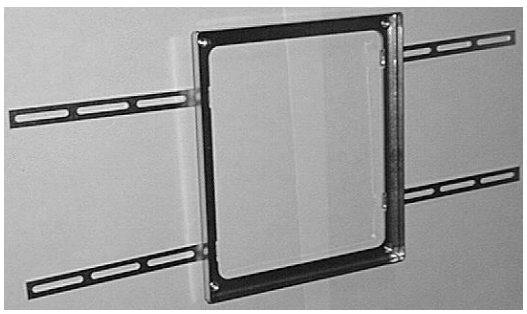

- 2.) An dem vorgesehenen Montageplatz in der Wand eine Aussparung ausarbeiten, die später den Fliesenrahmen und das Gehäuse aufnimmt.
- 3.) Fliesenrahmen vor der Wandaussparung folgendermaßen ausrichten:
	- waagerecht
	- lotrecht
	- *die Vorderkante des Fliesenrahmens muss mit den Fliesen bündig sein*!
- 4.) Befestigungslaschen mittels Schrauben oder Nägel an der Wand fixieren und mit Mörtel oder Fliesenkleber befestigen.
- <span id="page-2-2"></span>5.) Fliesen bis direkt an die Außenkante des Fliesenrahmens verlegen.

# **Einbau des Bedienfelds in den Fliesenrahmen**

Der Einbau des Bedienfelds in den Fliesenrahmen erfolgt durch einen Elektriker, nachdem die Wand mit Fliesen belegt und ausgefugt ist.

- 1.) Anschlussleitung durch die Kabelverschraubung führen und anschließend die Druckschraube der Verschraubung anziehen. Die Leitungseinführung muss wasserdicht sein.
- 2.) Metallgehäuse in den Fliesenrahmen einsetzen und mit den beiliegenden 4mm Edelstahlschrauben befestigen. In den 4 Ecken wird je eine Schraube eingedreht.
- 3.) Leitung entsprechend Montage- und Bedienungsanleitung an das Bedienfeld anklemmen. Die Klemmen befinden sich auf der Rückseite der Platine.
- 4.) Bedienfeld in das Gehäuse einsetzen und mit den beiliegenden Schrauben am Metallrahmen festschrauben. Damit das Eindringen von Wasser verhindert wird, sind alle Schrauben einzudrehen. Die Dichtung darf nicht beschädigt werden.
- <span id="page-3-0"></span>5.) Abdeckrahmen mit Magnethalterung sorgfältig aufsetzen. Die Magnete müssen dabei in die Aussparungen der Platine greifen.

## **Elektrischer Anschluss**

**Der elektrische Anschluss sowie Abgleich- und Servicearbeiten dürfen nur von einem zugelassenen Elektrofachmann durchgeführt werden! Die beiliegenden Anschlusspläne und die jeweils gültigen Sicherheitsbestimmungen sind zu beachten.**

#### <span id="page-3-1"></span>**Kleinspannungsleitungen**

<span id="page-3-2"></span>Kleinspannungsleitungen dürfen nicht gemeinsam mit Drehstrom- oder Wechselstromleitungen in einem Kabelkanal verlegt werden. Die Verlegung von Kleinspannungsleitungen in der Nähe von Drehstrom- oder Wechselstromleitungen ist generell zu vermeiden.

## **Anschlusspläne**

Stromversorgung für Touch Bedienfeld kann entweder über EUROMATIK.net oder über externes Netzteil erfolgen. Datenkommunikation wird per osf-Bus durchgeführt. Am osf-Bus können mehrere **THET** Geräte angeschlossen werden. Polarität der Busleitung beachten!

## **Anschließen von Geräten über den digitalen Datenbus osf-Bus**

<span id="page-3-3"></span>Über osf-Bus angeschlossene Geräte kommunizieren automatisch mit dem Bedienfeld. Nachfolgend finden Sie eine Liste der Geräte, die über den osf-Bus-Datenbus angeschlossen sind: Euromatik.net, PC-40.net, Attraction-Control.net, Color-Control.net, alle Waterfriend MRD-Dosierstationen und den Silver-Steam.net-Dampferzeuger.

### <span id="page-3-4"></span>**Anschluss mit EUROMATIK.net**

Zur Verbindung mit Euromatik.net dient eine 4adrige Leitung 4x0,5mm² (z.B. J-Y(St)Y 2x2x0,8, Art. Nr. 102.000.1012) mit einer Länge von maximal 50m.

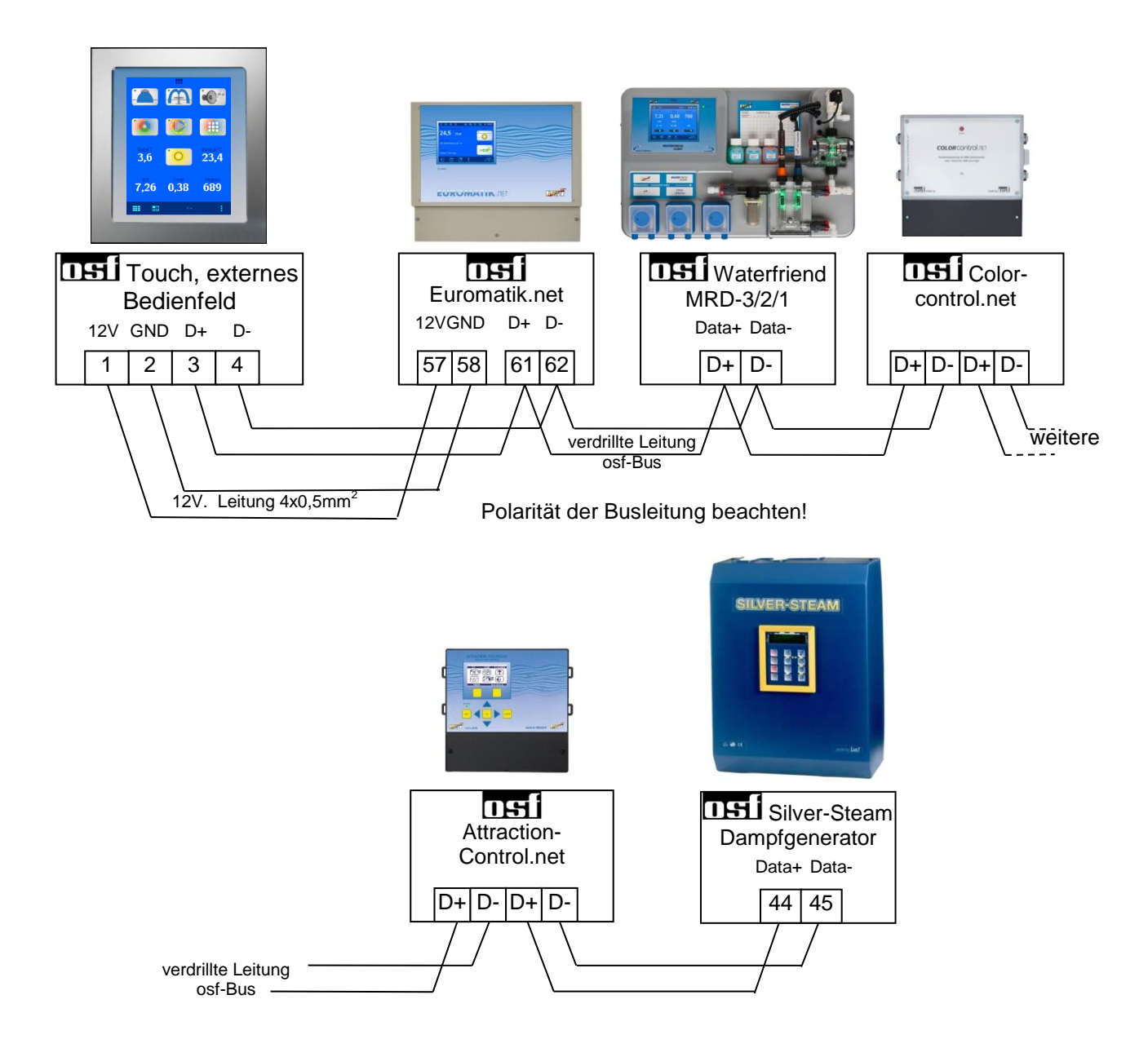

## <span id="page-4-0"></span>**Anschluss ohne EUROMATIK.net**

Wenn keine EUROMATIK.net vorhanden ist, kann die Spannungsversorgung für das Touch Bedienfeld über ein externes zusätzliches Netzteil (Art Nr. 330.001.2000) erfolgen.

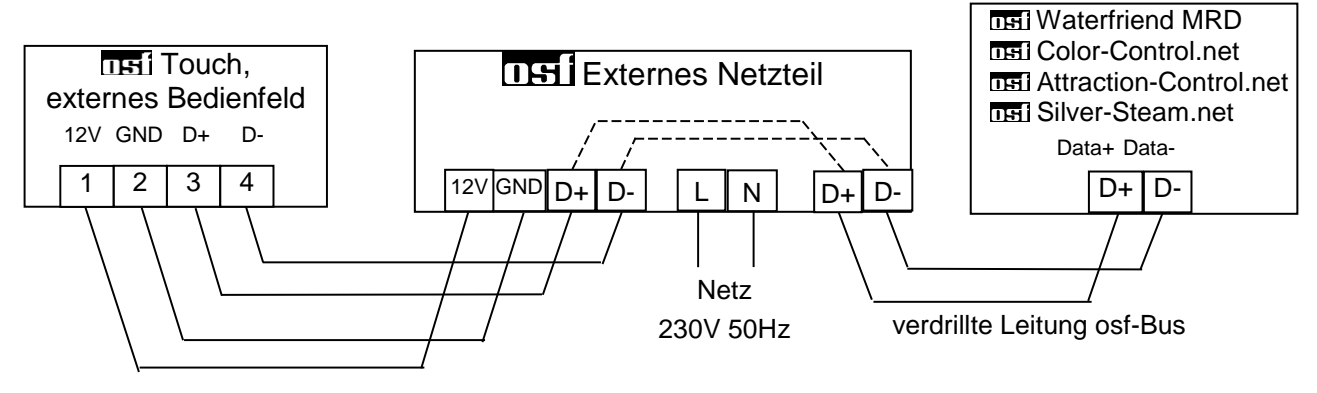

12V. Leitung 4x0,5mm<sup>2</sup>

### **LAN**

<span id="page-5-0"></span>Das externe Smart-Touch-Bedienfeld verfügt über einen LAN-Anschluss (Ethernet, RJ45). Die Kommunikation mit OSF-Geräten wie PC-45 exklusiv, Cover-Control-Plus und Attraction-Control-Plus erfolgt ausschließlich über das LAN-Netzwerk. Für die Kommunikation mit diesen Geräten müssen alle Steuerungen mit demselben lokalen Netzwerk verbunden sein. Am einfachsten ist es, alle Netzwerkgeräte an einen Netzwerk-Switch (Switch) anzuschließen. Im DHI Sortiment gibt es den geeigneten DHI Cluster-switch-plus. Für Verbindungen muss ein Standardnetzwerkkabel (Patchkabel, CAT5) verwendet werden.

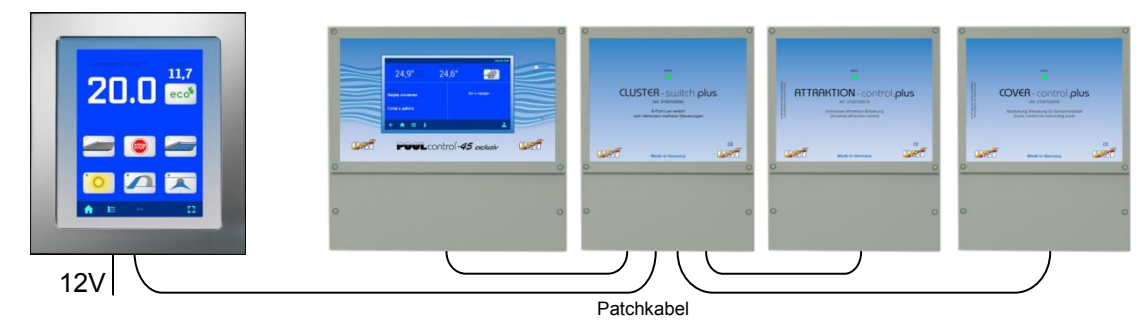

#### <span id="page-5-1"></span>**Geräte über LAN verbinden**

<span id="page-5-2"></span>Geräte, die über ein lokales Netzwerk verbunden sind, müssen zunächst zur Liste der verfügbaren Geräte hinzugefügt werden. Um eine Verbindung herzustellen, wählen Sie im Hauptmenü das Untermenü "Gerät hinzufügen" und wählen Sie den gewünschten Block aus der Liste aus. Befolgen Sie dann die Anweisungen zum Herstellen einer Verbindung.

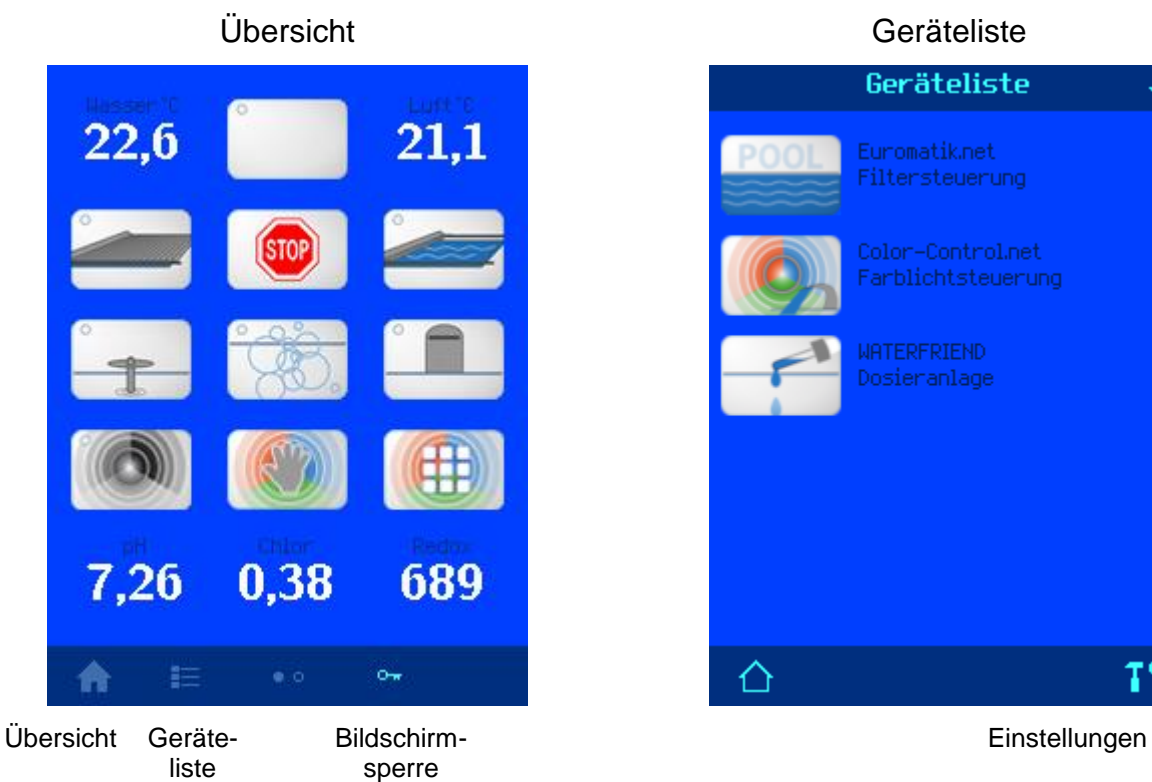

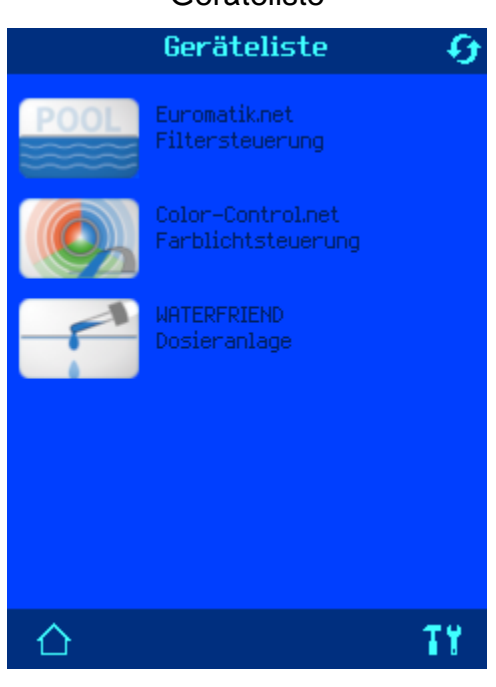

## **Bedienung**

# **Übersicht**

<span id="page-6-0"></span>Die Übersichtsanzeige ist von den an dem Touch-Bedienfeld angeschlossen Geräten abhängig.

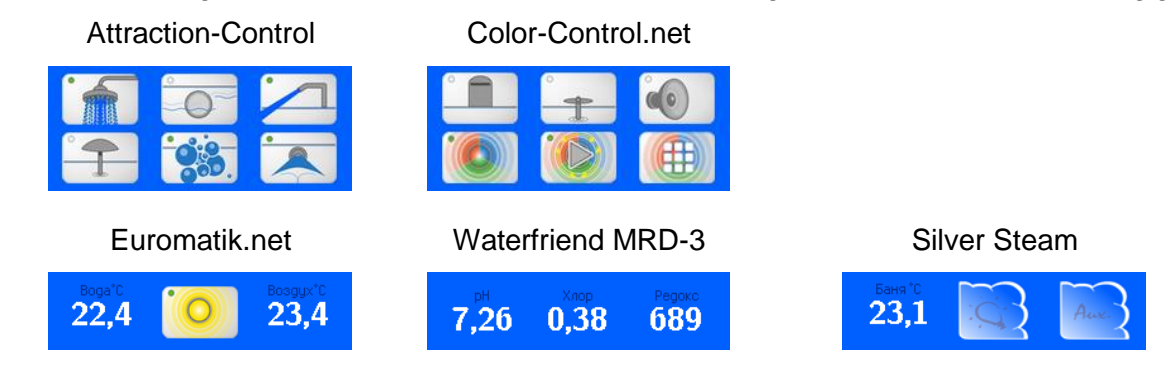

Bei Störungen oder Alarmen in Geräten wird auf der Hauptseite links neben den Gerätemesswerten ein Alarmsymbol in Form eines Halbkreises angezeigt.

Rotes Licht zeigt einen Alarm an, gelbes eine Warnung (z. B. ein leerer Kanister an einer Dosierstation).

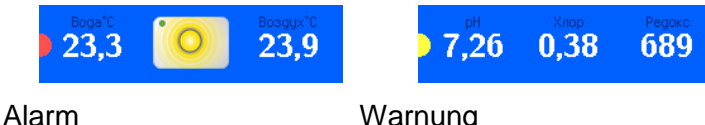

## **Geräteliste**

<span id="page-6-1"></span>Auf diesem Bildschirm werden alle angeschlossenen Geräte angezeigt. (Siehe das Bild auf der vorherigen Seite).

Die Schaltfläche  $\bm{\mathcal{G}}$  auf dieser Seite sucht und fragt alle angeschlossenen Geräte über osf-Bus ab. Alle paar Minuten wird die Umfrage automatisch durchgeführt.

Jedes verfügbare (verknüpfte) Gerät verfügt über eine eigene Menüstruktur.

<span id="page-6-2"></span>Die Schaltfläche **führt zum Hauptmenü der Anzeigeeinstellungen.** 

## **Anzeige-Einstellungen**

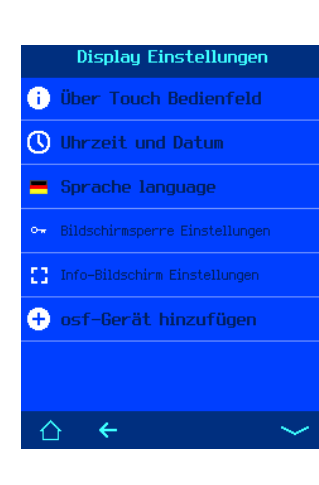

In diesem Menü werden Einstellungen vorgenommen, die sich auf das externe Bedienfeld selbst und nicht auf die daran angeschlossenen Geräte beziehen.

#### <span id="page-6-3"></span>**Über das Bedienfeld**

Dieser Menüpunkt führt zu einem Bildschirm, auf dem Version und Datum des externen Smart-Touch-Bedienfeldprogramms angezeigt werden.

#### <span id="page-6-4"></span>**Datum und Uhrzeit einstellen**

In diesem Menü können Sie die Uhren aller angeschlossenen Geräte einstellen und synchronisieren. Um alle Uhren zu synchronisieren, müssen Sie die entsprechende Taste drücken.

**Achtung:** Wenn die automatische Zeiteinstellung über das Internet ausgewählt ist, müssen alle angeschlossenen Geräte mit dem Internet verbunden sein.

#### <span id="page-6-5"></span>**Auswahl der Menüsprache**

Im Menü Sprache können Sie die Sprache für das externe Touch-Bedienfeld ändern.

#### <span id="page-7-0"></span>**Einstellungen der Bildschirmsperre**

Dieses Untermenü enthält zwei Einstellungen:

- 1. Bildschirmsperre (ein oder aus). Wenn die Sperre aktiviert ist, wird in der unteren Zeile des Hauptbildschirms ein Schlüsselsymbol angezeigt. Durch Drücken dieser Schaltfläche werden alle Schaltflächen auf dem Bildschirm gesperrt. Um die Sperre aufzuheben, drücken Sie das Schlüsselsymbol erneut und halten Sie es 5 Sekunden lang gedrückt.
- <span id="page-7-1"></span>2. Timer für Bildschirmsperre. Dieser Parameter bestimmt, nach wie vielen Minuten Inaktivität der Bedienfeldbildschirm automatisch gesperrt wird. Um die Sperre aufzuheben, drücken Sie das Schlüsselsymbol und halten Sie es 5 Sekunden lang gedrückt.

## **Einstellungen des Infobildschirms**

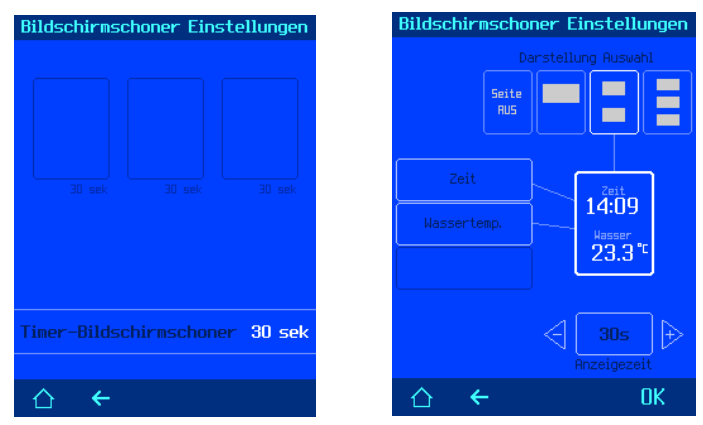

In diesem Untermenü können Sie das Erscheinungsbild des Infobildschirms anpassen. Der Infobildschirm zeigt die verschiedenen Poolparameter an, die von den angeschlossenen Geräten gemessen wurden. Wenn zwei Poolsteuergeräte angeschlossen sind, zeigt der Infobildschirm die Wassertemperatur des Geräts an, die in der Liste der angeschlossenen Geräte höher ist.

- 1. Der Bildschirm Einstellungen für den Info-Bildschirm zeigt das Erscheinungsbild aller Info-Bildschirme an. Es sind 3 verschiedene Bildschirme möglich, die sich in individuell festgelegten Intervallen abwechseln. Jeder Bildschirm kann bis zu 3 Poolparameter anzeigen.
- 2. Timer für den Start des Infobildschirms. Dieser Parameter legt fest, nach wie vielen Minuten Inaktivität der Bedienfeldbildschirm automatisch in den Anzeigemodus des Infobildschirms wechselt. Wenn die Uhrzeit nicht eingestellt ist, kann der Infobildschirm mit der Schaltfläche im Hauptbildschirm eingeschaltet werden.

<span id="page-7-2"></span>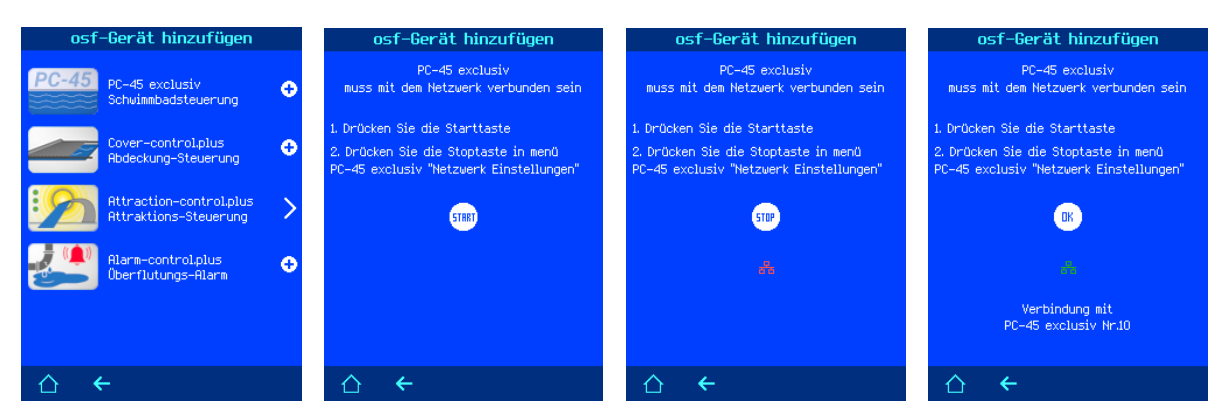

## **OSF-Gerät hinzufügen (LAN-Verbindung)**

In diesem Menü kann das ausgewählte Gerät über LAN mit dem Bedienfeld verbunden werden. Stellen Sie zum Verbinden zweier Geräte sicher, dass beide Geräte online sind. Nach Auswahl des gewünschten Geräts im Menü werden die Kommunikationsanweisungen auf dem Bildschirm angezeigt. Die Kommunikation erfolgt in drei Schritten:

1. Drücken Sie die Starttaste auf dem Bedienfeld. Gleichzeitig werden Befehle zur Suche nach dem gewünschten Gerät an das Netzwerk gesendet.

2. Drücken Sie die Antworttaste am zweiten Gerät, um die Verbindung zu bestätigen. Hinweis: Bei verschiedenen Geräten befindet sich die Antwortschaltfläche möglicherweise auf dem Gerätebildschirm oder es handelt sich um eine physische LAN-Schaltfläche.

<span id="page-8-0"></span>3. Wenn die Verbindung erfolgreich hergestellt wurde, zeigt das Bedienfeld den Typ und die Seriennummer des angeschlossenen Geräts an. Um die Verbindung zu speichern, drücken Sie die Taste OK.

### **Service-Funktionen**

Der zweite Bildschirm der Anzeigeeinstellungen enthält

Dienstprogrammfunktionen. Das Menü ist zunächst gesperrt, um versehentliche Änderungen zu verhindern. Drücken Sie das Schlüsselsymbol 3 Sekunden lang, um die Sperre aufzuheben.

#### <span id="page-8-1"></span>**Touchscreen-Kalibrierung**

In diesem Menü können Sie den Touchscreen kalibrieren. Die Kalibrierung des Displays ist erforderlich, wenn das Gerät Fingerberührungen nicht richtig erkennt. Befolgen Sie zum Durchführen der Kalibrierung die Anweisungen auf dem Bildschirm, berühren Sie die Quadrate an verschiedenen Stellen des Bildschirms dreimal und speichern Sie die Kalibrierungsergebnisse durch Drücken der Taste "OK".

#### <span id="page-8-2"></span>**Werkseinstellungen**

Durch Drücken der Taste "JA" werden alle Benutzerparameter auf die Werkseinstellungen zurückgesetzt. Alle Betriebsprotokolle bleiben unverändert.

#### <span id="page-8-3"></span>**Netzwerkeinstellungen**

Die werkseitigen LAN-Einstellungen des Smart-Touch-Geräts ermöglichen die Plug-and-Play-Fernbedienung. Bei Bedarf können Sie die IP-Adresse manuell einstellen und verhindern, dass das Gerät mit dem OSF-Kommunikationsserver kommuniziert. (Einzelheiten finden Sie im Abschnitt "Internetverbindung".) Der Zugriff auf Änderungseinstellungen über LAN wird durch einen PIN-Code eingeschränkt, der hier angezeigt und geändert werden kann.

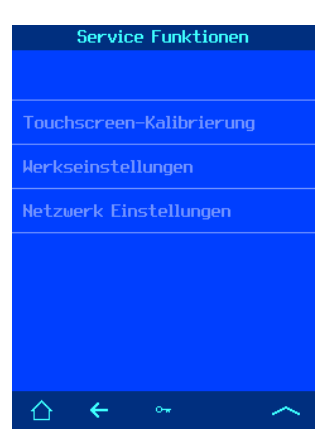

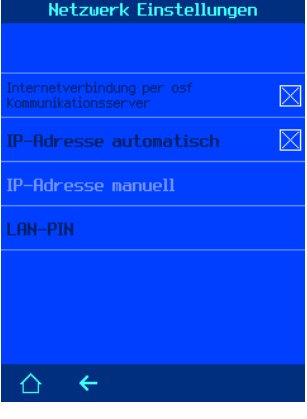

## **Menüs der angeschlossenen Geräte**

## **Euromatik.net**

<span id="page-9-1"></span><span id="page-9-0"></span>Die Menüstruktur der Euromatik.net-Steuereinheit auf dem externen Smart-Touch-Panel wiederholt weitgehend die Struktur des Anzeigemenüs auf dem eigenen Display der Euromatik.net und zeigt die wichtigsten und geforderten Parameter und Einstellungen an.<br>Euromatik.net

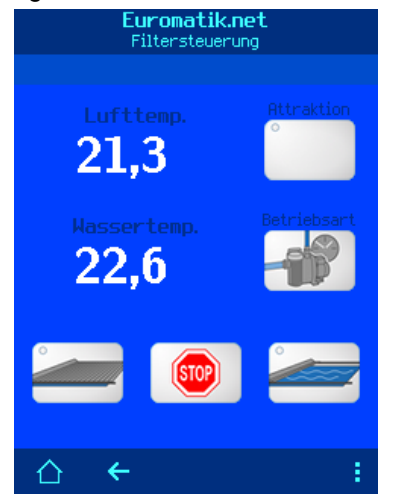

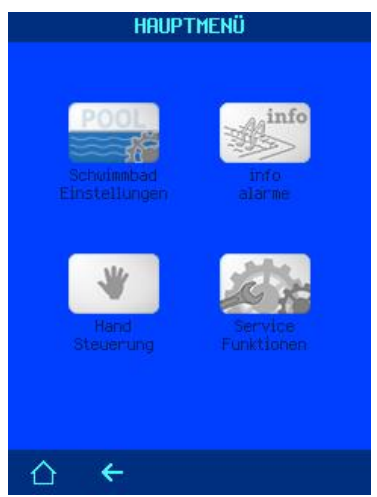

#### <span id="page-9-2"></span>**Schwimmbad-Abdeckung**

Vor Betätigung dieser Schalter muss das Schwimmbad einer optischen Inspektion unterzogen werden. Nur wenn sicher ist das sich keine Person im Schwimmbad befindet und durch das Verfahren der Schwimmbadabdeckung keine gefährliche Situation entsteht, darf die Schwimmbadabdeckung verfahren werden.

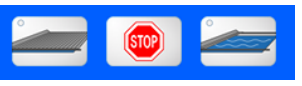

#### <span id="page-9-3"></span>**Handbetrieb**

In diesem Menü ist es möglich, die Filterpumpe außerhalb der Filterzyklen manuell einzuschalten und die Rückspülung zu starten.

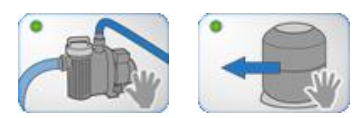

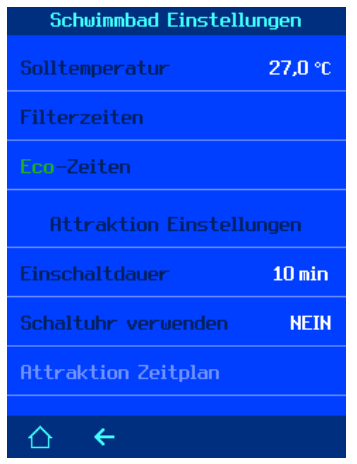

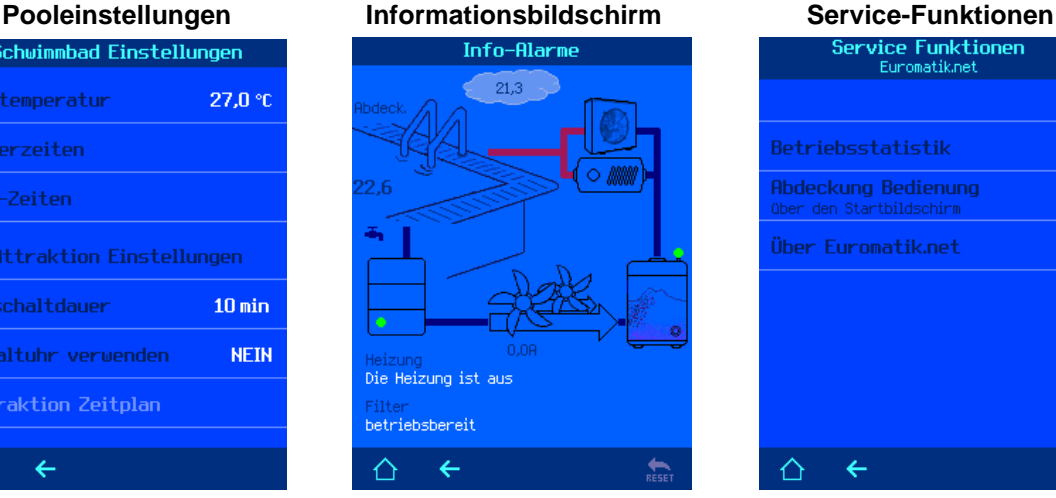

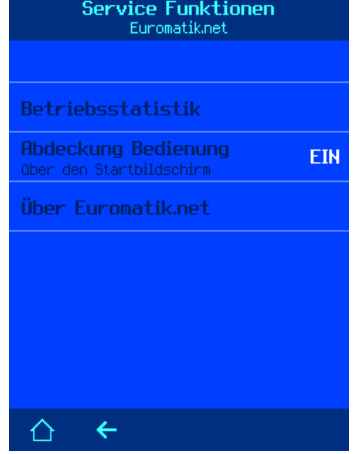

## **Attraktionssteuerung.NET**

<span id="page-10-0"></span>Das Menü der Attraktionssteuerung.NET auf dem externen Smart-Touch-Panel zeigt die wichtigsten Parameter und Einstellungen an.

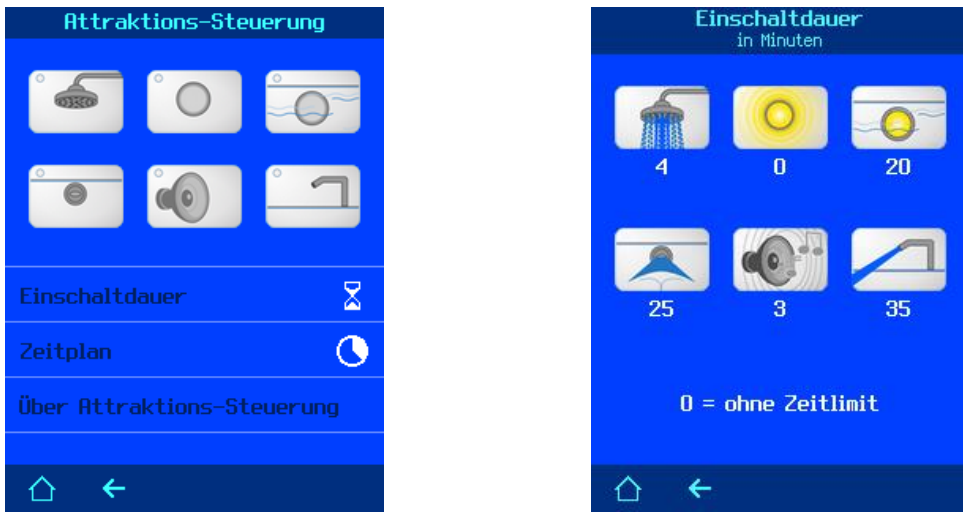

## **Dosieranlage WATERFRIEND**

<span id="page-10-1"></span>Als Beispiel ist nachfolgend der Bildschirm der Dosieranlage MRD-3 abgebildet. Die Bildschirme für die Dosieranlagen MRD-1 und MRD-2 sehen mit der Anzeige der entsprechenden Parameter ähnlich aus.

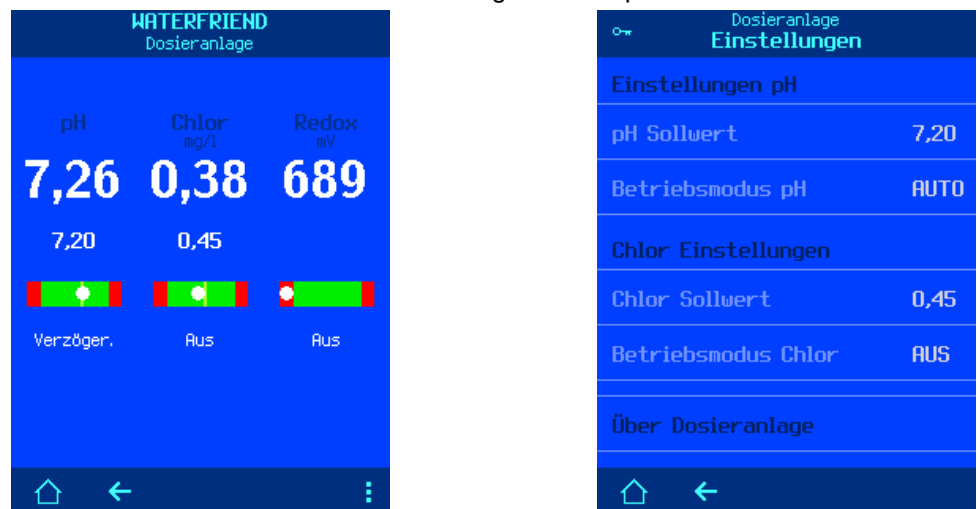

Die Steuerparameter der Dosierstation sind vor versehentlichem Verstellen geschützt. Um den Schutz zu entfernen, müssen Sie auf das Schlüsselsymbol in der oberen linken Ecke klicken und 5 Sekunden lang gedrückt halten.

## **Farblicht-Steuerung Color-control.NET**

<span id="page-11-0"></span>Die Color-Control.NET dient zur Einstellung und Steuerung einer farbigen Poolbeleuchtung sowie zur Steuerung von drei Attraktionen.

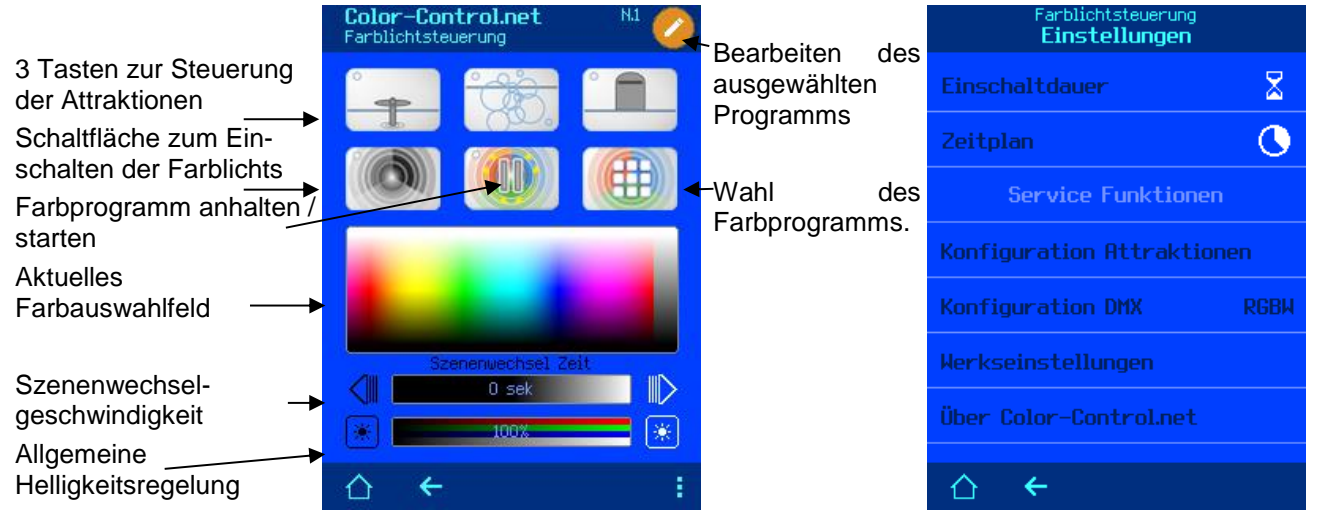

#### <span id="page-11-1"></span>**Farbprogramm bearbeiten**

In diesem Menü können die Farbprogramme bearbeitet werden, nachdem Sie zuvor das Programm zum Bearbeiten ausgewählt haben.

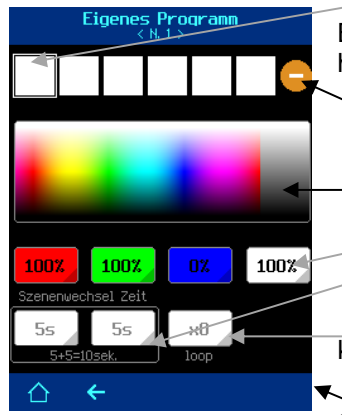

Szenen des Programms. Die aktuelle Szene zum Bearbeiten wird mit einem weißen Quadrat hervorgehoben.

- Hinzufügen / Löschen von Szenen. Max 6.
- Szenenfarbwähler
- Felder zur Eingabe von RGB (W) -Farbwerten.
- Pausen und Übergänge zwischen den Szenen

Anzahl der Wiederholungen des Programms (0 keine Begrenzung)

Die nächste Programmnummer nach dem Ende der Wiederholungen.

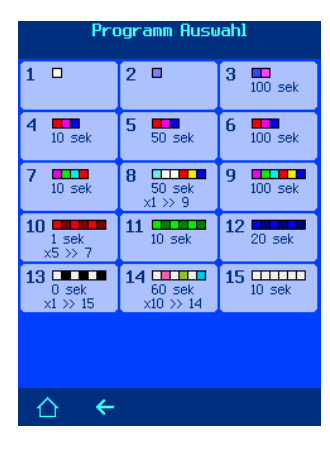

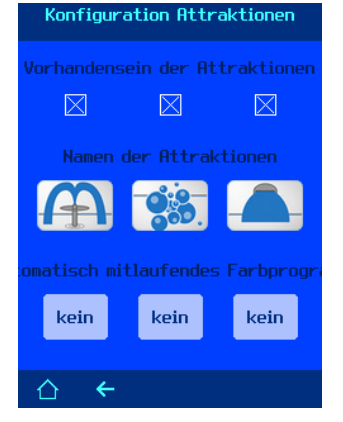

**Konfiguration von Attraktionen**

<span id="page-11-2"></span>Hier können Sie das Vorhandensein der Attraktion festlegen. Nicht vorhandene Attraktionen werden nicht auf den Steuerungs- und Einstellungsbildschirmen angezeigt.

Weisen Sie der Attraktion einen Namen zu, indem Sie ein Bild dafür auswählen.

Geben Sie außerdem die Nummer des Farbprogramms an, das parallel zum Betrieb dieser Attraktion ablaufen soll.

## <span id="page-11-3"></span>**Konfiguration des DMX-Ausgangs**

Hier können Sie die Anzahl der DMX-Kanäle pro Zone festlegen. Auf diese Weise können Sie sowohl RGB-Scheinwerfer als auch RGBW mit zusätzlicher weißer

Farbe steuern. Die Color-Control.net kann 10 Zonen unabhängig voneinander steuern. Um eine komplexe Farbkomposition zu implementieren, die aus mehreren DMX-Projektoren besteht, die in unterschiedlichen Farben leuchten, müssen unterschiedliche Projektoren für unterschiedliche Zonen eingerichtet und dementsprechend unterschiedliche Farbschemata für Szenen für jede Zone festgelegt werden.

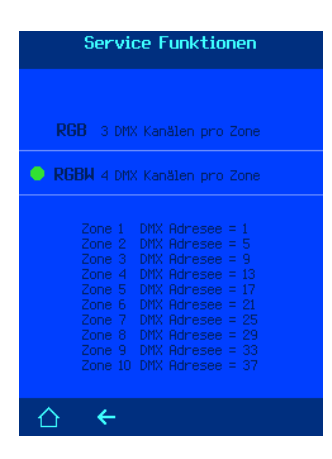

## **Dampferzeuger Silver-Steam**

<span id="page-12-0"></span>Das Menü des Silver-Steam-Dampferzeugers auf dem externen Smart-Touch-Panel zeigt die wichtigsten Parameter und Einstellungen an. Weitere Einzelheiten zu den Einstellungen finden Sie in den Anweisungen für den Dampferzeuger.

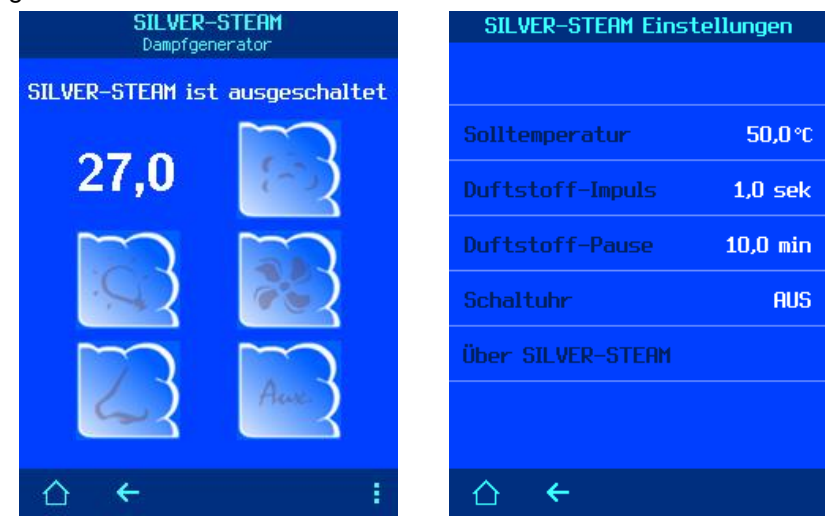

## **Poolsteuergerät PC-45 exclusiv**

<span id="page-12-1"></span>In der oberen Zeile des Bildschirms werden die Versionsnummer und die IP-Adresse des angeschlossenen Geräts angezeigt.

Mit der Minus-Schaltfläche wird ein Gerät aus der Liste der verfügbaren Geräte entfernt.

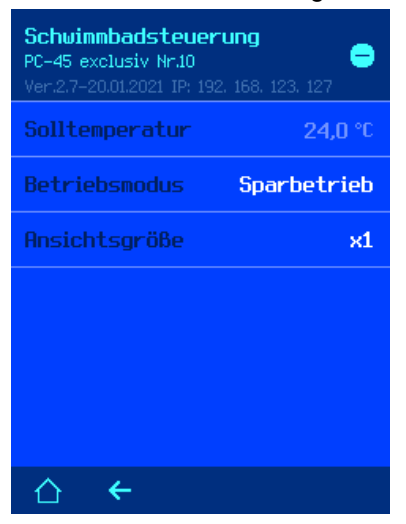

Über das Menü Darstellungsgröße können Sie das Erscheinungsbild der PC-45 exclusiv auf dem Hauptbildschirm des Bedienfelds auswählen.

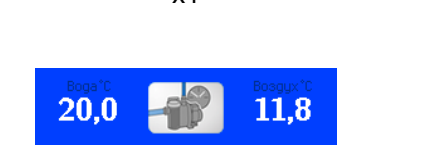

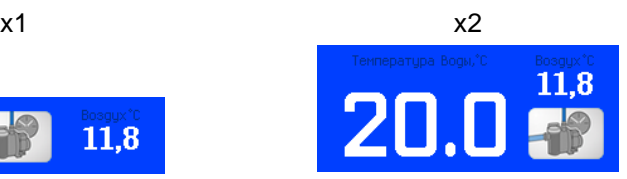

## **Attraktionssteuerung Attraktion-control.plus**

<span id="page-13-0"></span>In der oberen Zeile des Bildschirms werden die Versionsnummer und die IP-Adresse des angeschlossenen Geräts angezeigt.

Mit der Minus-Schaltfläche wird ein Gerät aus der Liste der verfügbaren Geräte entfernt.

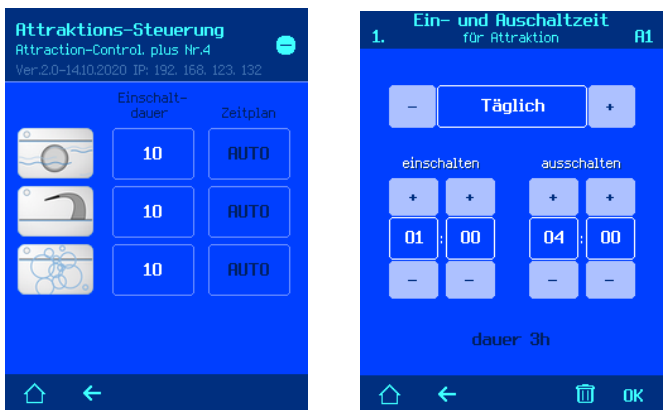

<span id="page-13-1"></span>Hier können Sie Laufzeitbegrenzungen und Schaltuhren für die 3 Attraktionen einstellen. Es ist möglich, 15 unabhängige Schaltzyklen pro Attraktion zu programmieren.

## **Cover-control.plus Steuergerät für die Poolabdeckung**

In der oberen Zeile des Bildschirms werden die Versionsnummer und die IP-Adresse des angeschlossenen Geräts angezeigt.

Mit der Minus-Schaltfläche wird ein Gerät aus der Liste der verfügbaren Geräte entfernt.

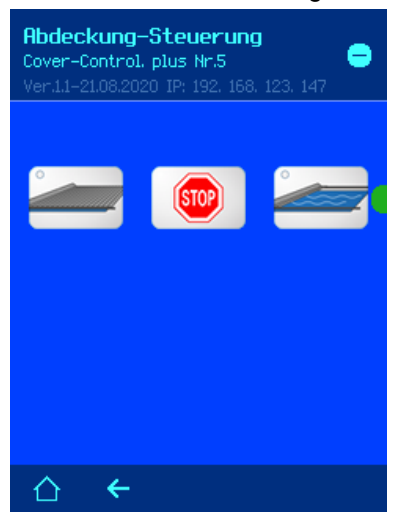

Bitte beachten Sie ebenfalls die Montage- und Bedienungsanleitung der angeschlossenen UHI-Geräte.

**Weitere Informationen finden Sie im Internet unter folgender Adresse:** <https://osf.de/download/documents/documents.php?device=smart-Touch>

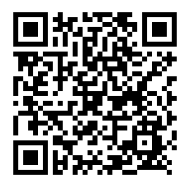

*Wir wünschen Ihnen viel Freude und Entspannung in Ihrem Schwimmbad.*

**Änderungen vorbehalten! Januar 21**